### **PART TWO District Data Manager**

Protocols for Uploading Batch Files

## **Getting Started…**

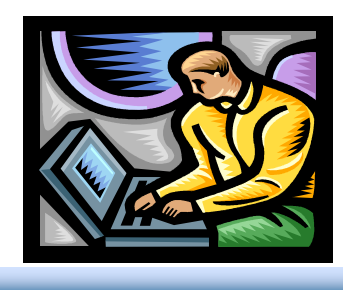

- Make sure the District Coordinator requested and obtained administrator privileges for the District Data Manager (DDM) at all district schools.
- District Coordinators should have:
	- 1. Created a Teacher account for DDM via the Add a Teacher feature.
	- 2. Sent an e-mail to AWSchoolTest requesting Administrative privileges for the DDM at all district schools.
	- 3. Received confirmation from AWSchoolTest that the privileges were granted. It may take up to one week for this process to be completed.

## **AWSchoolTest Data Organized by School**

Batch Uploads need to be completed for each school.

- Go to: www.AWSchoolTest.com
- Log in and you will be on the My School page. Select the link for either [Upload Teachers] or [Upload/Enroll Students].
- Directions and Templates for uploading large numbers of teachers and students can be found on those webpages.

In addition, the following protocol may be helpful.

- Create CSV files for Uploading
	- Teacher file for each school
	- Student file for each school
- Requirements are found on Slides 4-7.
- A Summary of the Suggested Protocol Steps is on Slide 13.

#### **Create Teacher CSV Files**

Complete the following fields:

- a. \*Teacher email address (This field is the only field required for all teachers.)
- b. \*Teacher first name
- c. \*Teacher middle initial
- d. \*Teacher last name
- e. \*Teacher Username, which should be the same as teacher email address, but no longer than 20 characters.
	- 1. AWSchoolTest requires that teacher usernames be unique.
	- 2. When creating a file to use for the Upload Teachers function, the @ sign does not need to be deleted from the e-mail addresses. (When using the Add a Teacher feature, the @ sign needs to be deleted.)
	- 3. Username should readily allow for a match-merge
- f. \*Teacher gender

**\* Indicates field information needed for student upload files.**

#### **Batch Upload Tips for Teacher Files**

- You do not need to assign a password.
- If a teacher account is successfully uploaded, AWSchoolTest system will automatically assign the password for each teacher and then the teacher can reset by clicking on "Forgot username/password?" link on Login page.
- If the teacher record is not successfully uploaded, an error notice will appear.
- The notice indicates how many records were successfully uploaded, the number of records with errors, and whether AWSchoolTest fixed the errors or you need to fix them.

### **Batch Upload Student Files**

- DDM creates Student File for each school with one record for each student containing the following fields:
	- a. Teacher ID (See previous info)
	- b. \*\*Student First Name
	- c. \*\*Student Middle Name
	- d. \*\*Student Last Name
	- e. \*\*Student Gender
	- f. \*\*Student Date of Birth (MM/DD/YYYY)
	- g. \*\*Student Grade

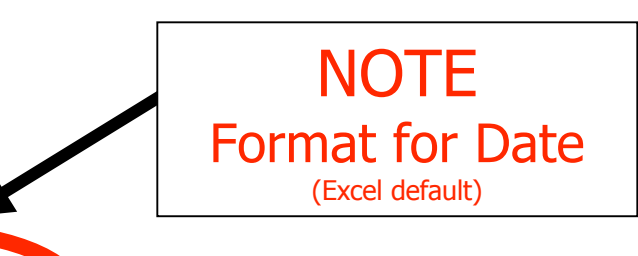

### **Merge Files to Create Student Upload File**

- DDM merges Student File with Teacher File and creates a Student Upload File containing \*\* fields and the Teacher Username.
- DDM creates one Student Upload File for each school in CSV format with column headers.

# **Upload Teacher File**

- DDM partitions Teacher File into one file for each school and retains the \* fields in csv format with column headers
- DDM logs into AWSchoolTest
- DDM selects a school
- DDM selects link [Upload Teachers] and performs batch upload of Teacher CSV file for that school

My Class My School dd a Teacher (Upload Teachers) Upload/Enroll Students | School Settings | [Former Students] School Summary Reports I Download Enrollment

Teachers must be uploaded before students

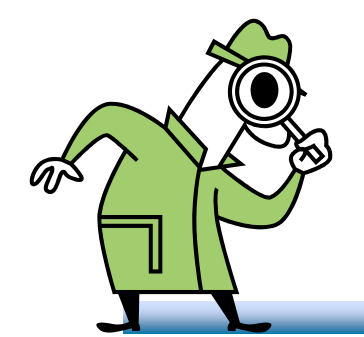

# **Check Teacher Listing for My School**

• DDM selects the school and inspects My School listing of teachers to review the completed upload

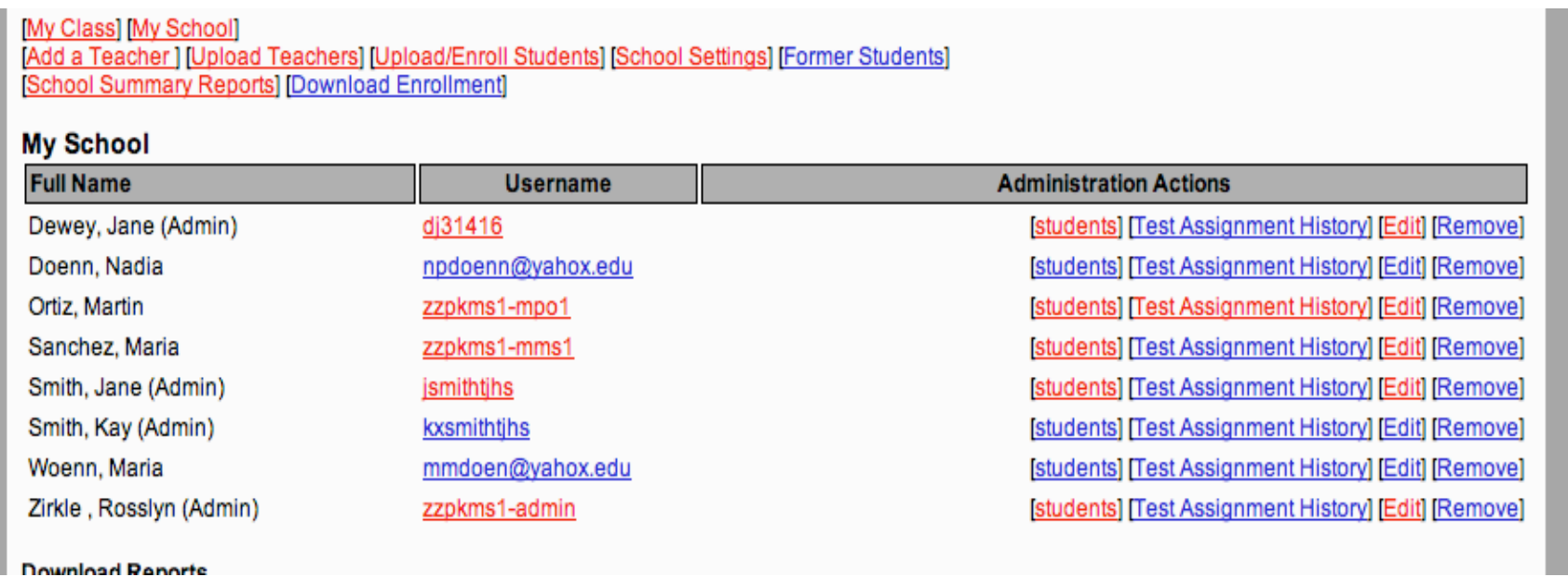

#### **Upload Students**

• DDM selects [Upload/Enroll Students] and performs batch upload of Student CSV file for that school.

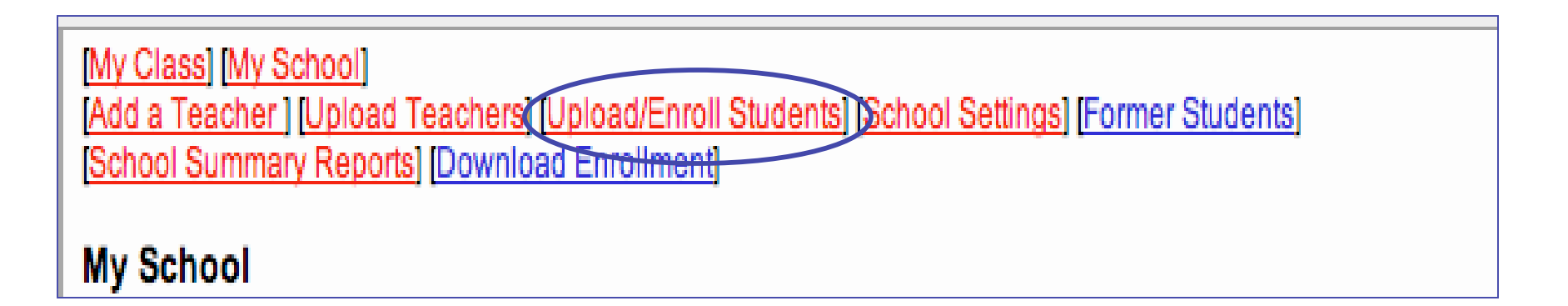

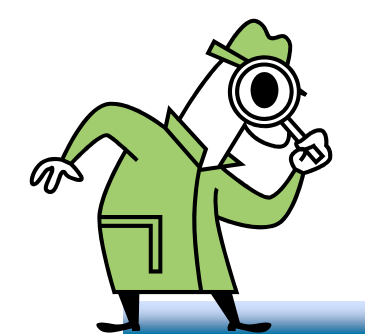

# **Check Teacher Listing for My School**

• After student upload, DDM randomly selects a sample of teachers from the My School listing to check upload of student listing

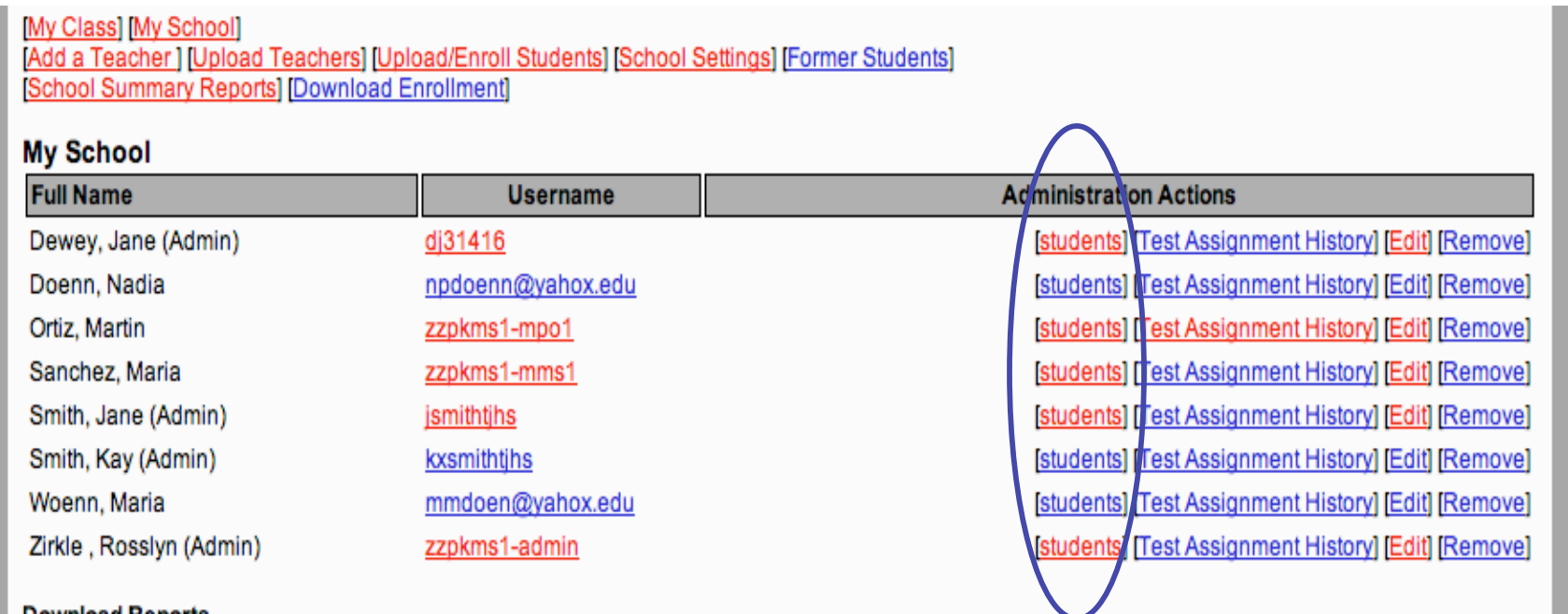

#### **Repeat Process for Another School…**

• DDM selects [My School] and selects different school and repeats the steps for uploading teachers and students for each school.

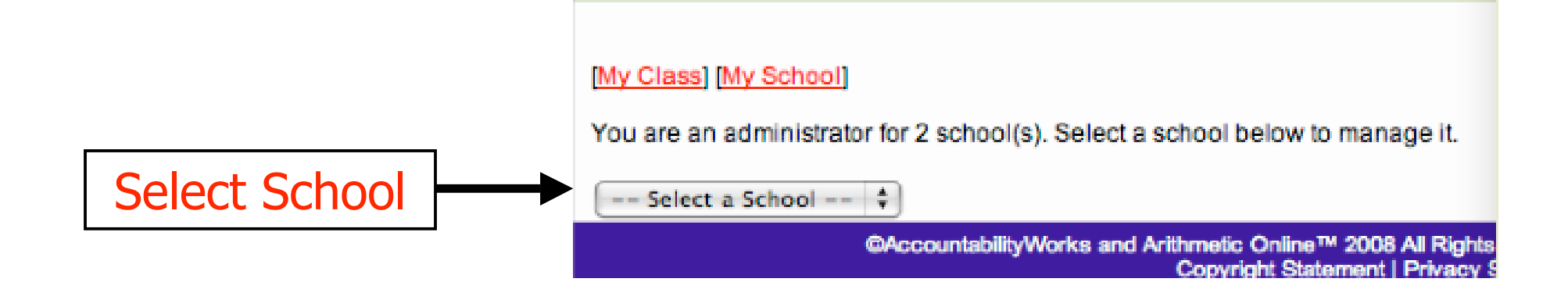

#### **School Based Batch Upload Summary**

- DDM creates a school-based Teacher File from district files with one record for each teacher
- DDM creates school-based Student File with one record for each student
- DDM merges Student File with Teacher File and creates a Student Upload File
- DDM partitions Teacher File into one file for each school.
- DDM logs into AWSchoolTest
- DDM selects a school
- DDM selects [Upload Teachers] and performs batch upload of Teacher CSV file for that school
- DDM inspects My School listing for completed upload
- DDM selects [Upload/Enroll Students] and performs batch upload of Student CSV file for that school
- Inspects and Repeats for other schools